## **InternetExplorer を使用する場合 (イントラパック版を 2015 年 8 月 31 日以前にご導入のユーザー様)**

※LiveOn Ver10.2 以下で Windows 7 / 8.1 の Internet Explorer 11 をお使いの場合、Internet Explorer 11 で互換表 示設定が必要になります。 1. Internet Explorer を起動して、Web 会議のログイン画面を表示してください。 2. IE の「ツール」メニュー等から「互換表示設定」を選択してください。 3. 「互換表示設定」画面で、「追加する Web サイト」にログイン画面のサイト名が表示されていることを確認して追加ボタンをクリッ クしてください。 4. 「互換表示に追加した Web サイト」にサイト名が表示されましたら閉じるボタンをクリックして設定を完了してください。 ※LiveOn Ver7.0 以下で Windows Vista / 7 の Internet Explorer をお使いの場合、Internet Explorer で信頼済みサイ トの設定が必要になります。 1. Internet Explorer を起動して、Web 会議のログイン画面を表示してください。 2. IE の「ツール」メニュー等から「インターネットオプション」を選択してください。 3. 「インターネットオプション」画面で、「セキュリティ」タブを選択してください。 4. 上部の「信頼済みサイト」を選択して、右側の「サイト」ボタンをクリックしてください。 5. 「信頼済みサイト」画面で、「このWeb サイトをゾーンに追加する」にログイン画面の URL が表示されていることを確認して追加ボ タンをクリックしてください。 6. 「Web サイト」に URL が表示されましたら、閉じるボタンをクリックして設定を完了してください。

※LiveOn Ver7.0 以下をご利用の方は、OS に管理者権限のアカウントでログインしてください。

1. LiveOn にログインしてください。

入室する会議室を選択して「入室」ボタンをクリックし、「情報バーからインストールできない場合はこちらをクリックして ください。」のリンクをクリックしてください。

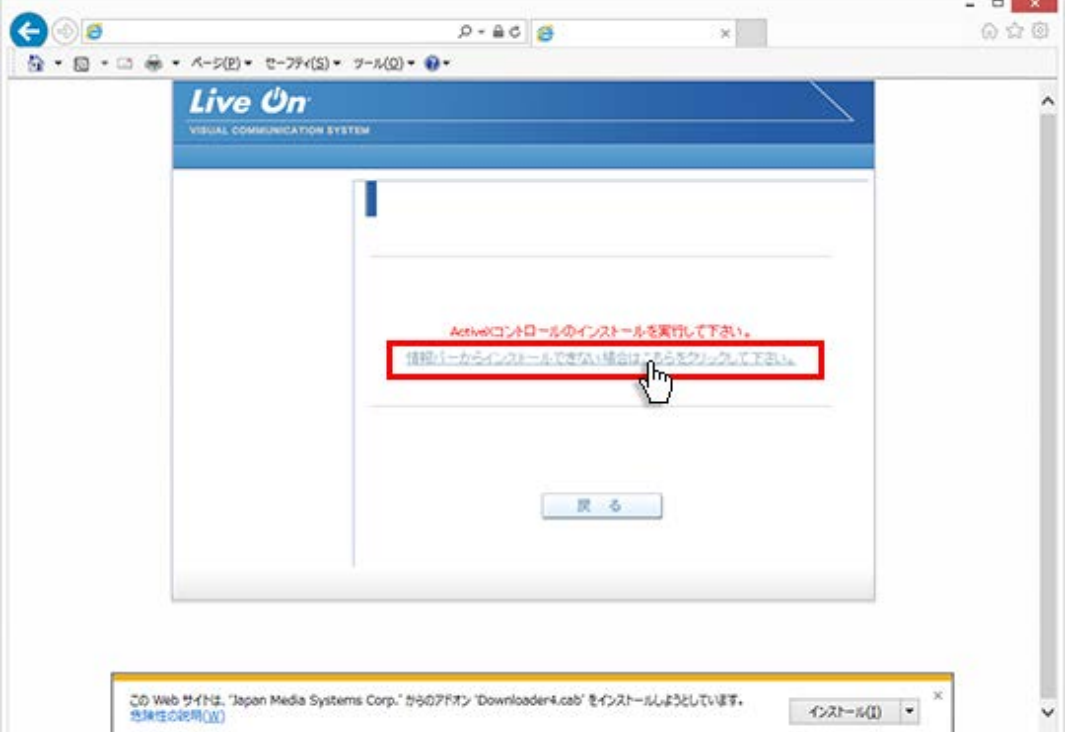

2. 情報バーの「実行」をクリックしてください。

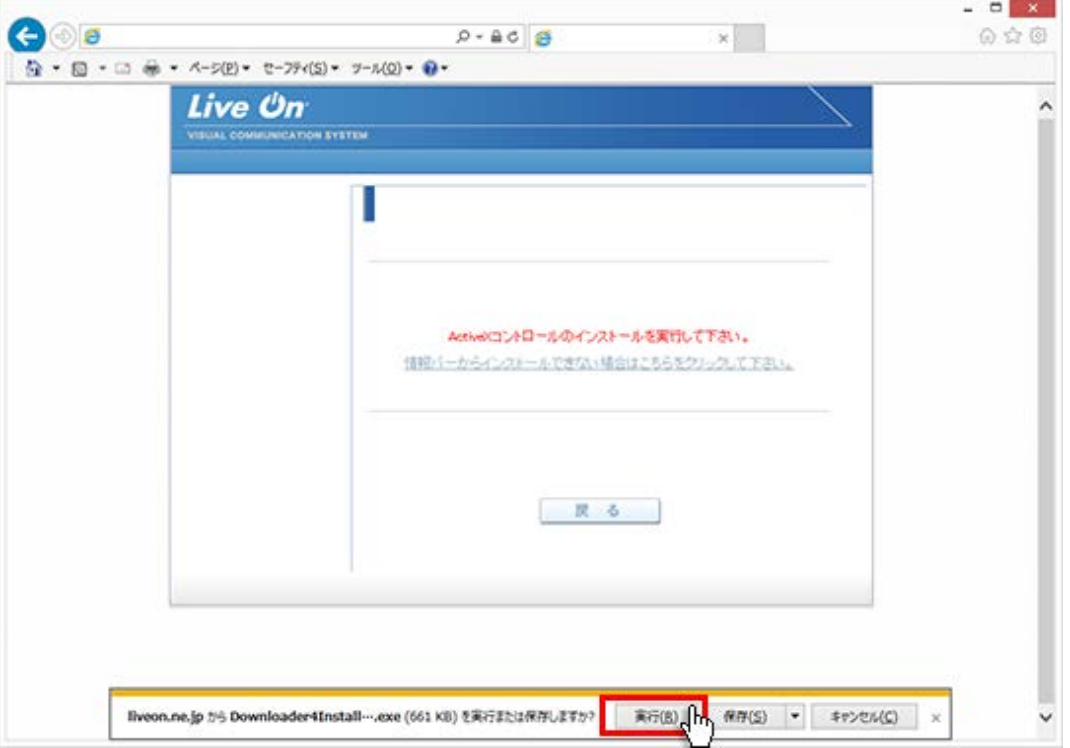

3. インストールが実行されますので、完了後「Close」をクリックしてください。

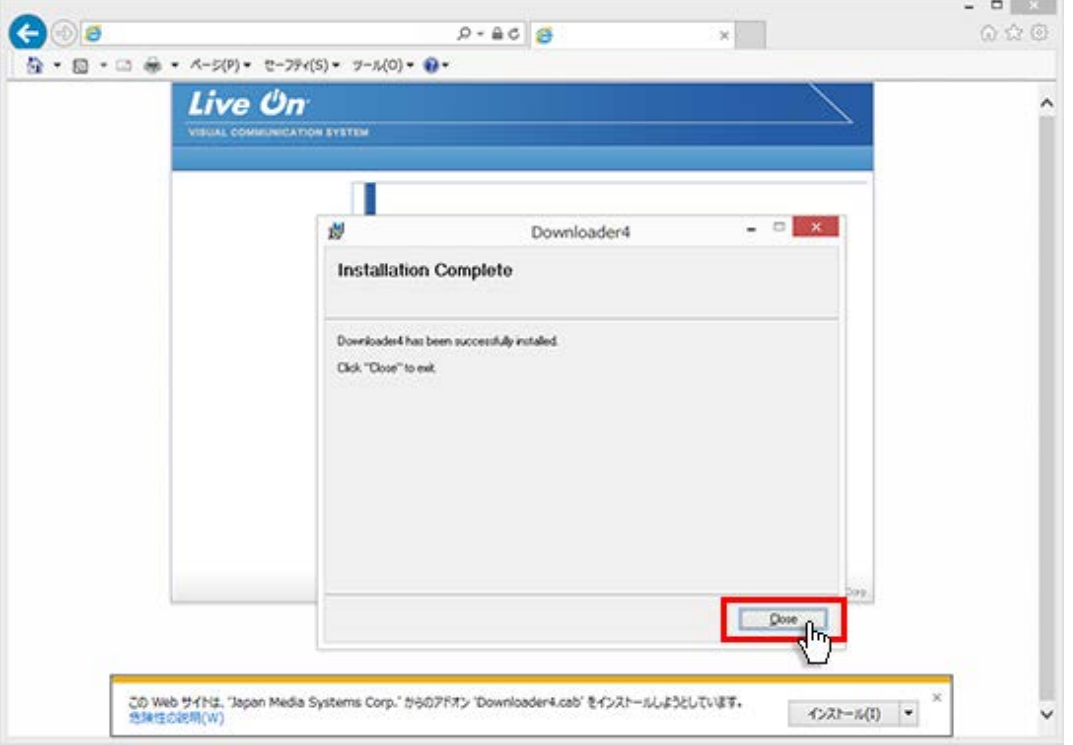

4. 「戻る」ボタンをクリックして、会議室リスト画面に戻り再度入室を行ってください。

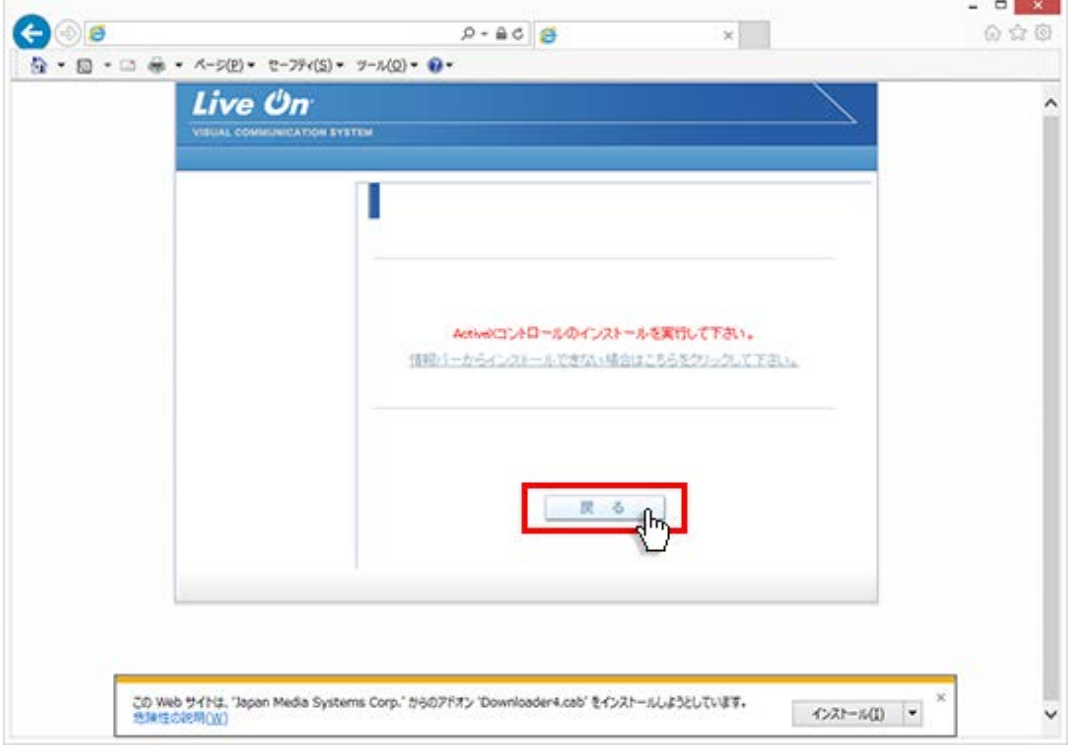